# DCS 6000

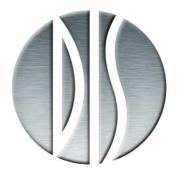

# Installation Manual

# **Digital Conference System**

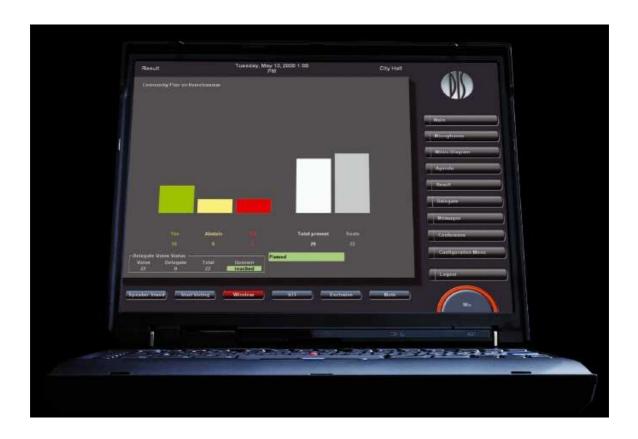

# SW 6000 Conference Management Software Version 5.3 Installation Manual

# **List of Contents**

| List of Contents 3                                                   |
|----------------------------------------------------------------------|
| Introduction 4                                                       |
| Preparations and Requirements5                                       |
| Minimum requirement5                                                 |
| Compatibility5                                                       |
| SW 6000 CD-ROM & Web-site5                                           |
| User Manuals5                                                        |
| Supported Operating Systems 6                                        |
| Preparations before installation6                                    |
| Windows XP Professional Service Pack 2 (and 3) corrections7          |
| Windows Vista corrections 8                                          |
| Windows 7 corrections9                                               |
| Computer Name11                                                      |
| System design12                                                      |
| Applications12                                                       |
| Installation design13                                                |
| One PC System Design13                                               |
| Installation with Multiple PCs 15                                    |
| Software Installation 19                                             |
| 'One PC' Installation19                                              |
| Installing Prerequisites19                                           |
| Installing SW 600019                                                 |
| 'Advanced' Installation23                                            |
| PC with: SQL 2008 Server Express, SW 6000 Database, CUI, CUA and CAA |
| PC with: CUA and CAA29                                               |
| License file32                                                       |
| Installing the CP 6001 Chip Card Programmer                          |
| 33                                                                   |
| Upgrading from previous versions 36                                  |

| Upgrading procedure (using old MSDE Database Server)36              |
|---------------------------------------------------------------------|
| Upgrading from MSDE Database Server to SQL 2008 Server Express36    |
| Upgrading procedure (using SQL 2008 Server Express)37               |
| Upgrading from SQL 2005 Server Express to SQL 2008 Server Express37 |
| After installation of Software39                                    |
| Customer logo39                                                     |
| Creating Database Connections39                                     |
| Advanced settings CUA, CDA41                                        |
| Command line parameters for the CUA and CDA41                       |
| Advanced settings ECA41                                             |
| Command line parameters for the ECA42                               |
| Advanced settings CUI42                                             |
| Command line parameters for the CUI43                               |
| No 'Windows' logon44                                                |
| How to get started46                                                |
| Pre-requisite steps before use46                                    |
| Un-installing48                                                     |
| Un-install SW 6000 Applications48                                   |
| Un-install SW 6000 Databases49                                      |
| Problems un-installing the SW 6000 Databases50                      |
| Un-install SQL 2008 Express Server50                                |
| Descriptions of the more technical parts51                          |
| Database51                                                          |
| Connect string51                                                    |
| Connect string for MSDE51                                           |
| Connect string for the SQL Server51                                 |

# Introduction

This manual describes how to <u>design</u> a DCS 6000 Conference system using the SW 6000 Software Packages, how to <u>install</u> the SW 6000 Software Packages and how to <u>setup</u> the system for running the first time.

This document does however <u>not</u> describe the use of the applications like i.e. the CUA and CAA in details. Please consult the relevant manuals for this.

The manual does also give detailed descriptions of the more technical parts of SW 6000 Software Package installation. These include:

- 1. How to find the computer name of a computer.
- 2. Supported databases.
- 3. Description of the connect string.

# **Preparations and Requirements**

### Minimum requirement

The minimum requirements for a PC running an application are:

- Min. Pentium 1.5GHz
- Min. 2 GB RAM
- Min. 10GB HD
- CD-ROM drive
- RS232 port (on the PC running the CUI application) or USB/RS232 adapter connected to an USB port
- USB port if CP 6000 Chip Card Programmer is to be used
- T-base 10 network card
- VGA screen, min. resolution 1024x768. The CUA and CDA are designed for a resolution of 1024x768. If the VGA screen has a resolution higher than this, the applications will run in a window.

## Compatibility

The SW 6000 Software version 5.3.xx is only compatible with DCS 6000 Firmware Release 6.7 and higher.

If the DCS 6000 system is an earlier release, an upgrade of the system is needed. Please consult your Distributor for information about updating your system.

#### SW 6000 CD-ROM & Web-site

The SW 6000 Software Applications is located on the SW 6000 CD-ROM. On the CD you will also find the needed additional application like the database.

As an alternative the software can be downloaded from www.dis.cc after login in as a Dealer or Distributor.

All manuals as well as sample geographic layouts are also on the CD.

#### **User Manuals**

The use of the applications is found in the following manuals:

CAA Conference Administration Application
User manual

CUA Conference User Application
User manual

ECU External Control Application User manual

CDA Conference Display Application
User manual

#### **Supported Operating Systems**

SW 6000 Software v5.3 support standard installations\* of the following operating systems

- Windows XP Professional with Service Pack 1 or later. Windows XP Home Edition is **not** supported.
- Windows Vista
- Windows 7 (32 bit and 64 bit)
- Windows Server 2003, 2008 and 2008 R2

## Preparations before installation

Before you start the installation of the SW 6000 Software Package you must ensure that you have installed the following software:

- If you use more PCs in the system, you will have to install a LAN TCP/IP connection (TCP/IP) at the PC. Assign a permanent or automatic IP address
- If you use more than one PC in the system and are using Windows XP Professional with Service Pack 2 or 3 (SP2 or SP3), Windows Vista or Windows 7 please note that there are some built in Windows errors, which have to be corrected before running SW 6000. See sub-section 'Windows XP Professional Service Pack 2/3 corrections', 'Windows Vista corrections' or 'Windows 7 corrections'.
- Disable the firewall as default. If it is necessary to enable the firewall please follow the instructions in the two links below:

http://support.microsoft.com/default.aspx/kb/183293

http://technet.microsoft.com/en-us/library/ms175043(SQL.90).aspx

Install touch screen driver if using touch screen for the CUA.

<sup>\*</sup>Please notice that cloned operating systems are not considered a standard installation. Clones may cause problems with duplicate SIDs causing the MSDTC to fail. Clones should therefore be used with caution and only by experienced IT people.

#### Windows XP Professional Service Pack 2 (and 3) corrections

Windows XP Professional Service Pack 2 and 3 is available from Microsoft; however those service packs have some built in errors, which have to be corrected before running SW 6000.

A description in how to correct the fault can be found below or at <a href="http://support.microsoft.com/kb/839279">http://support.microsoft.com/kb/839279</a>:

- 1. Make sure that the **Log On As** account for the MSDTC service is the **Network Service** account. To do this, follow these steps:
  - a. Click Start, and then click Run.
  - b. In the **Run** dialog box, type **Services.msc**, and then click **OK**.
  - c. In the **Services** window, locate the **Distributed Transaction Coordinator** service under **Name** in the right pane.
  - d. Under the **Log On As** column, see whether the **Log On As** account is **Network Service** or **Local System**.

If the **Log On As** account is **Network Service**, go to step 2. If the **Log On As** account is **Local System** account, continue with these steps.

- e. Click Start, and then click Run.
- f. In the Run dialog box, type cmd, and then click OK.
- g. At the command prompt, type **Net stop msdtc** to stop the MSDTC service.
- h. At the command prompt, type Msdtc -uninstall to remove MSDTC.
- i. At the command prompt, type regedit to open Registry Editor.
- j. In Registry Editor, locate the following key:

HKEY LOCAL MACHINE\SOFTWARE\Microsoft\MSDTCregistry key.

Delete this key.

- k. Quit Registry Editor.
- I. At the command prompt, type Msdtc -install to install MSDTC.
- m. At the command prompt, type **Net start msdtc** to start the MSDTC service.

Note that the Log On As account for the MSDTC service is set to Network Service account.

- 2. Enable MSDTC to allow the network transaction. To do this, follow these steps:
  - a. Click Start, and then click Run.
  - b. In the Run dialog box, type dcomcnfg.exe, and then click OK.
  - c. In the **Component Services** window, expand **Component Services**, expand **Computers**, and then expand **My Computer**.
  - d. Right-click My Computer, and then click Properties.
  - e. In the My Computer Properties dialog box, click Security Configuration on the MSDTC tab.
  - f. In the Security Configuration dialog box, click to select the Network DTC Access check box.
  - g. To allow the distributed transaction to run on this computer from a remote computer, click to select the **Allow Inbound** check box.
  - h. To allow the distributed transaction to run on a remote computer from this computer, click to select the **Allow Outbound** check box.
  - Under the Transaction Manager Communication group, click to select the No Authentication Required option.
  - j. In the **Security Configuration** dialog box, click **OK**.
  - k. In the My Computer Properties dialog box, click OK.
- 3. Configure Windows Firewall to include the MSDTC program and to include port 135 as an exception. To do this, follow these steps:

- a. Click Start, and then click Run.
- b. In the Run dialog box, type Firewall.cpl, and then click OK
- c. In Control Panel, double-click Windows Firewall.
- d. In the Windows Firewall dialog box, click Add Program on the Exceptions tab.
- e. In the **Add a Program** dialog box, click the **Browse** button, and then locate the Msdtc.exe file. By default, the file is stored in the **<Installation drive>:\Windows\System32** folder.
- f. In the Add a Program dialog box, click OK.
- g. In the Windows Firewall dialog box, click to select the msdtc option in the Programs and Services list.
- h. Click **Add Port** on the **Exceptions** tab.
- In the Add a Port dialog box, type 135 in the Port number text box, and then click to select the TCP option.
- j. In the Add a Port dialog box, type a name for the exception in the Name text box, and then click OK.
- k. In the **Windows Firewall** dialog box, select the name that you used for the exception in step j in the **Programs and Services** list, and then click **OK**.

#### **Windows Vista corrections**

- 1. Make sure that the Log On As account for the MSDTC service is the Network Service account. To do this, follow these steps:
  - a. Click Start, and then click Run.
  - b. In the Run dialog box, type Services.msc, and then click OK.
  - c. In the **Services** window, locate the **Distributed Transaction Coordinator** service under **Name** in the right pane.
  - d. Under the **Log On As** column, see whether the **Log On As** account is **Network Service** or **Local System**.

If the **Log On As** account is **Network Service**, go to step 2. If the **Log On As** account is **Local System** account, continue with these steps.

- e. Click Start, and then click Run.
- f. In the Run dialog box, type cmd, and then click OK.
- g. At the command prompt, type Net stop msdtc to stop the MSDTC service.
- h. At the command prompt, type **Msdtc –uninstall** to remove MSDTC.
- i. At the command prompt, type regedit to open Registry Editor.
- j. In Registry Editor, locate the following key:

HKEY\_LOCAL\_MACHINE\SOFTWARE\Microsoft\MSDTCregistry key.

Delete this key.

- k. Quit Registry Editor.
- I. At the command prompt, type **Msdtc –install** to install MSDTC.
- m. At the command prompt, type **Net start msdtc** to start the MSDTC service.

Note that the Log On As account for the MSDTC service is set to Network Service account.

- 2. Enable MSDTC to allow the network transaction. To do this, follow these steps:
  - a, Click Start, and then click Run.
  - b. In the Run dialog box, type dcomcnfg.exe, and then click OK.
  - c. In the Component Services window, expand Component Services, expand Computers, expand My Computer, and then expand Distributed Transaction Coordinator.
  - d. Right-click Local DTC, and then click Properties.

- e. In the Local DTC Properties dialog box, click on Security tab.
- f. Click to select the Network DTC Access check box.
- g. Under the **Transaction Manager Communication** group, click to select the **Allow Inbound** check box. To allow the distributed transaction to run on this computer from a remote computer.
- h. Under the **Transaction Manager Communication** group, click to select the **Allow Outbound** check box. To allow the distributed transaction to run on a remote computer from this computer.
- Under the Transaction Manager Communication group, click to select the No Authentication Required option.
- j. In the Local DTC Properties dialog box, click OK.
- 3. Configure Windows Firewall to include the MSDTC program and to include port 135 as an exception. To do this, follow these steps:
  - a. Click Start, and then click Run.
  - b. In the Run dialog box, type Firewall.cpl, and then click OK
  - c. In Windows Firewall dialog box, click Change settings.
  - d. In the Windows Firewall Settings dialog box, click Add Program on the Exceptions tab.
  - e. In the **Add a Program** dialog box, click the **Browse** button, and then locate the Msdtc.exe file. By default, the file is stored in the **<Installation drive>:\Windows\System32** folder.
  - f. In the Add a Program dialog box, click OK.
  - g. In the Windows Firewall Settings dialog box, click to select the msdtc option in the Program or port list.
  - h. Click Add Port on the Exceptions tab.
  - In the Add a Port dialog box, type 135 in the Port number text box, and then click to select the TCP option.
  - j. In the Add a Port dialog box, type a name for the exception in the Name text box, and then click OK.
  - k. In the **Windows Firewall Settings** dialog box, select the name that you used for the exception in step j in the **Program or port** list, and then click **OK**.

#### Windows 7 corrections

- 1. Make sure that the **Log On As** account for the MSDTC service is the **Network Service** account. To do this, follow these steps:
  - a. Click Start.
  - b. In the Search programs and files text box, type Services.msc, and then click Enter.
  - c. In the **Services** window, locate the **Distributed Transaction Coordinator** service under **Name** in the right pane.
  - d. Under the **Log On As** column, see whether the **Log On As** account is **Network Service** or **Local System**.

If the **Log On As** account is **Network Service**, go to step 2. If the **Log On As** account is **Local System** account, continue with these steps.

- e. Click Start.
- f. In the **Search programs and files** text box, type **cmd**, and then click **Enter**.
- g. At the command prompt, type **Net stop msdtc** to stop the MSDTC service.
- h. At the command prompt, type **Msdtc –uninstall** to remove MSDTC.
- i. At the command prompt, type **regedit** to open Registry Editor.
- j. In Registry Editor, locate the following key:

HKEY\_LOCAL\_MACHINE\SOFTWARE\Microsoft\MSDTCregistry key.

Delete this key.

k. Quit Registry Editor.

- I. At the command prompt, type **Msdtc –install** to install MSDTC.
- m. At the command prompt, type **Net start msdtc** to start the MSDTC service.

Note that the Log On As account for the MSDTC service is set to Network Service account.

- 2. Enable MSDTC to allow the network transaction. To do this, follow these steps:
  - a. Click Start, and then click Run.
  - b. In the Search programs and files text box, type dcomcnfg.exe, and then click Enter.
  - c. In the Component Services window, expand Component Services, expand Computers, expand My Computer, and then expand Distributed Transaction Coordinator.
  - d. Right-click Local DTC, and then click Properties.
  - e. In the Local DTC Properties dialog box, click on Security tab.
  - f. Click to select the **Network DTC Access** check box.
  - g. Under the **Transaction Manager Communication** group, click to select the **Allow Inbound** check box. To allow the distributed transaction to run on this computer from a remote computer.
  - h. Under the **Transaction Manager Communication** group, click to select the **Allow Outbound** check box. To allow the distributed transaction to run on a remote computer from this computer.
  - Under the Transaction Manager Communication group, click to select the No Authentication Required option.
  - j. In the **Local DTC Properties** dialog box, click **OK**.
- 3. Configure Windows Firewall to include the MSDTC program as an exception. To do this, follow these steps:
  - a. Click Start, and then click Run.
  - b. In the Search programs and files text box, type Firewall.cpl, and then click Enter
  - c. In Windows Firewall dialog box, click Allow a program or feature through Windows Firewall.
  - d. In the **Allowed Programs** dialog box, click **Allow another Program...** If button is not enabled then click **Change Settings** first
  - e. In the **Add a Program** dialog box, click the **Browse** button, and then locate the Msdtc.exe file. By default, the file is stored in the **<Installation drive>:\Windows\System32** folder.
  - f. In the Add a Program dialog box, click Add.
  - g. In the **Allowed Programs** dialog box, Select **Microsoft Distributed Transaction Coordinator Service** and check all check box's
  - h. In the Allowed Programs dialog box, click OK.

10 Manual 01 19 60011

#### **Computer Name**

Before you start installing the SW 6000 software package you must know the name of the computer on which the database is running.

#### To find the computer name on Windows XP follow these steps

- 1 Open 'Control Panel'.
- 2 Double click on the 'System' icon.
- 3 On the 'System Properties' window select the 'Computer Name' tab.
- 4 Click on the 'Change' button.
- The name of the computer can be found in the textbox labelled 'Full computer name'. The "Domain" part of the Computer Name shall not be used (in the example '.dis.cc" shall not be used)

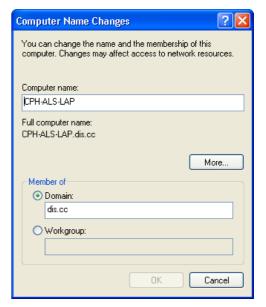

NB The computer name must **not** include any spaces, such as 'MY COMPUTER'

Manual 01 19 60011 11

# System design

Prior to installing the software the system has to be designed, as the SW 6000 Software Package gives options for all in-between a small installation with one PC and a large installation with more than 1000 PCs.

### **Applications**

The SW 6000 Software Packages consists of 4 main applications

- CUA Conference User Application
- CAA Conference Administrator Application
- CDA Conference Display Application
- ECA External Control Application

and the interface application for establishing the connection to the CU 6005/6010/6011:

• CUI - CU Interface

An application for backing up data and restore data is also part of the package:

• SW6000 Backup Utility

The conference data (Delegate names, Conference names etc.) is stored in one of the following database installations:

- SQL Microsoft SQL 2005 server Express
- SQL Microsoft SQL 2008 server Express
- SQL Microsoft SQL 2000 server, Enterprise Edition or Standard Edition
- SQL Microsoft SQL 2005 server, Enterprise Edition or Standard Edition
- SQL Microsoft SQL 2008 server, Enterprise Edition or Standard Edition

The SQL - Microsoft SQL 2008 server Express is delivered as part of the SW 6000 package

# Installation design

The CDA, CUI, CUA, CAA and ECA applications can all be installed on the same PC or all on separate PCs, but this is normal procedure.

#### For performance reason the CUI should be installed at the same PC/Server as the database.

Before installing the applications the design of the system has to be decided.

The following schematics are showing various system designs with SW 6000 applications. The abbreviations shown above are used in the schematics:

#### One PC System Design

#### **Technician control**

| Design characteristics | This design is used, where no control is needed from the 'Meeting Room'. All control of the system and administration is done on the 'Technician' PC. |
|------------------------|----------------------------------------------------------------------------------------------------|
| Reservations           | The CU 6005/6011 has to be placed close to the PC (normally max. 2 m) or a LAN/RS232 interface has to be used.                                        |

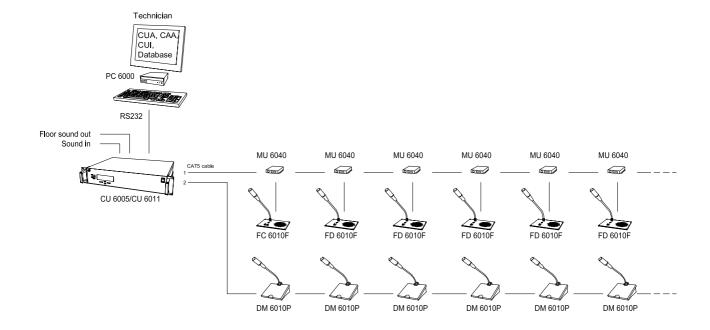

Manual 01 19 60011 13

#### **Chairman control**

| Design characteristics | This design is used, where no technician is needed and where the control and administration can be done from the PC placed in the 'Meeting Room'. |
|------------------------|----------------------------------------------------------------------------------------------------|
| Reservations           | The CU 6005/6010/6011 has to be placed close to the PC (normally max. 2 m) or a special RS232 long distance interface has to be used.             |

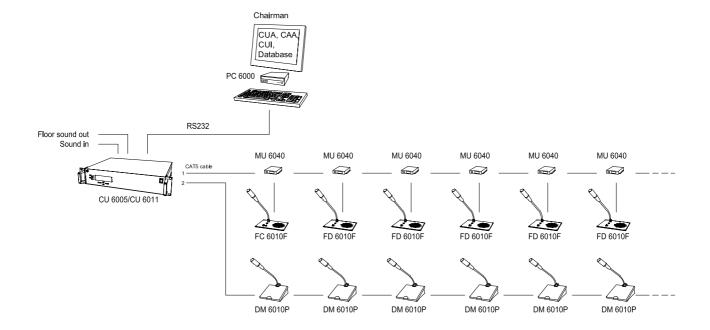

14 Manual 01 19 60011

# **Installation with Multiple PCs**

#### **Chairman & Technician control**

| Design characteristics | This design is used, where a 'Chairman' is either controlling the system or monitoring the system and where a 'Technician' can take over the control of the system if needed. Administration is done on the 'Technician' PC. |
|------------------------|----------------------------------------------------------------------------------------------------|
| Reservations           | The CU 6005/6011 has to be placed close to the 'Technician' PC (normally max. 2 m) or a special RS232 long distance interface has to be used.                                                                                |

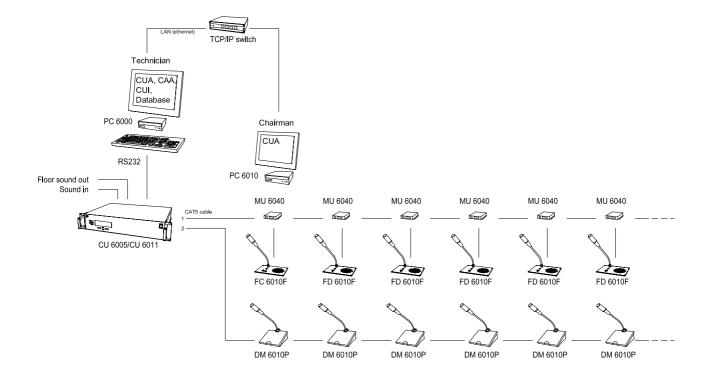

# Chairman & Technician control including Display and External control

| Design characteristics | This design is used, where a 'Chairman' is either controlling the system or monitoring the system and where a 'Technician' can take over the control of the system if needed. Administration is done on the 'Technician' PC. |
|------------------------|----------------------------------------------------------------------------------------------------|
| Reservations           | The CU 6005/6011 has to be placed close to the 'Technician' PC (normally max. 2 m) or a special RS232 long distance interface has to be used.                                                                                |

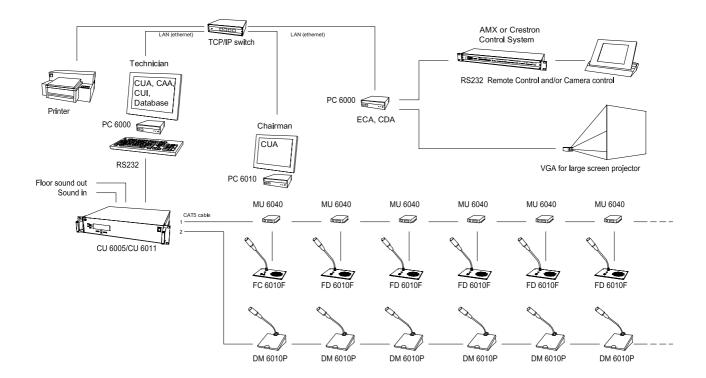

16 Manual 01 19 60011

## Chairman & Delegates control < 10 PCs

| Design characteristics | This design is used, where some or all of the 'Delegates' have access to a PC. The control of the system can be done from the 'Technician' or the 'Chairman' or any 'User' with those facilities. Administration is done on the 'Technician' PC. |
|------------------------|----------------------------------------------------------------------------------------------------|
| Reservations           | The CU 6005/6011 has to be placed close to the 'Technician' PC (normally max. 2 m), or a special RS232 long distance interface has to be used.                                                                                                   |

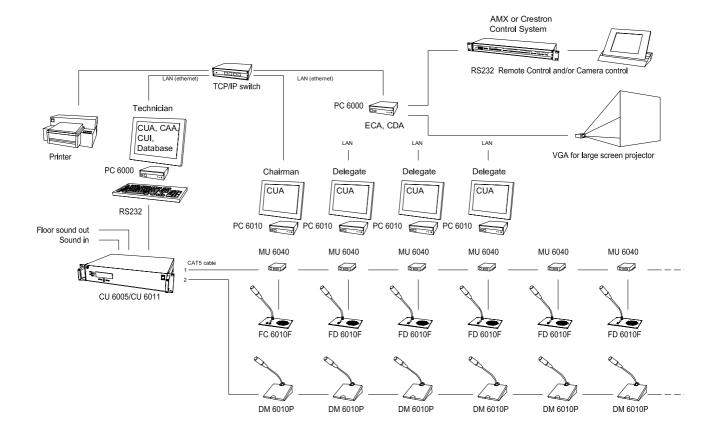

# Chairman & Delegates control >10 PCs

| Design characteristics | This design is used, where some or all of the Delegates have access to a PC. The control of the system can be done from any PC with CUA installed where the User Type gives control privileges' i.e. the 'Technician' or the 'Chairman'. Administration is done on the 'Technician' PC or on the two 'Administration' PCs. |
|------------------------|----------------------------------------------------------------------------------------------------|
| Reservations           | The CU 6005/6011 has to be placed close to PC where the CUI is installed or a LAN/RS232 adapter can be used.                                                                                                    |
|                        | Running the CUI on a Windows XP/Vista operating system is only suitable for systems with up to 10 users. With more than 10 users, the CUI must run on a Windows Server version.                                                                                                    |
|                        | For systems with less than 25 users, the SQL Server Express Edition can be used. For systems with more than 25 users, it is recommended to use an SQL Server version for better performance. SQL Servers require Microsoft licenses.                                                                                       |

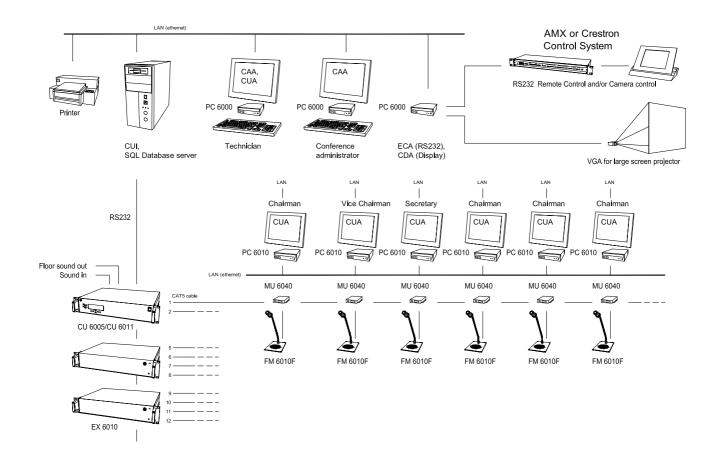

18 Manual 01 19 60011

# **Software Installation**

#### 'One PC' Installation

The following installation procedure describes how to install the SW 6000 Software on a PC in a design as described in the section 'One PC System Design'.

#### **Installing Prerequisites**

Insert the CD with the 'SW 6000 Version 5.3' Software in the CD-ROM drive in the PC

#### IMPORTANT:

If the software is downloaded from the DIS web site the folder 'SW 6000 Installation' must be copied to C:\ before the installation is started and the installation must be started from the copied folder (C:\SW 6000 Installation)

Click on the Setup.exe in the 'SW6000 v5.3.xx\ SW 6000 Installation' folder on the CD.

'The install Shield Wizard' will automatically show a list of 'Prerequisites' required for running SW 6000.

Click 'Install' for all required applications

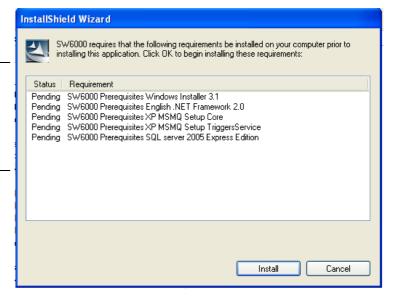

#### Installing SW 6000

After installing the 'Prerequisites', the installation wizard continues by installing the SW 6000 Applications

Manual 01 19 60011

6 Click 'Next'

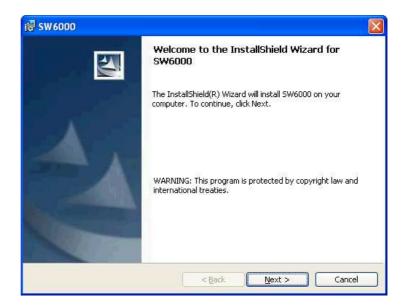

7 Accept the License Conditions and click 'Next'

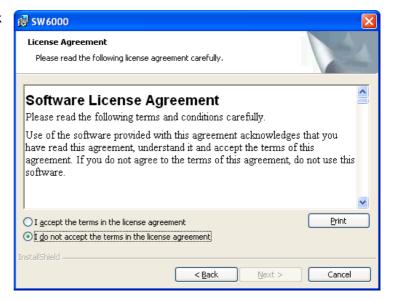

8 The installation gives two choices:

'One PC' installation and 'Advanced Installation'.

Select 'One PC' and click 'Next'

The 'CAA', 'CUI', 'CUA' and 'SW 6000' will then be installed.

The applications will start-up automatically.

9 Select the COM port where the CU is connected to the PC (CUI COM Port). The available COM ports are shown as well.

Please note, that the name of the database is 'SW6000-1'.

If another default language than English is required, then please make a selection. The default language can only be selected during installation.

Click 'Next'

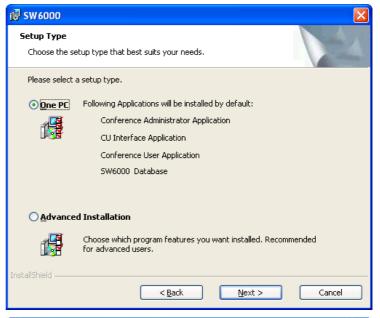

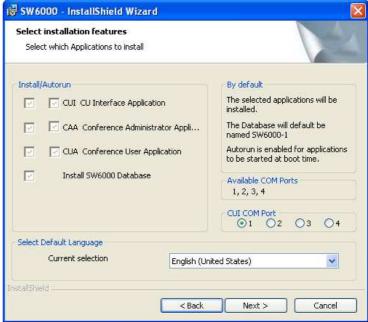

10 Click 'Finish' to complete the installation.

Shortcuts to the application have been created at the 'Desktop', in the 'Start menu' and in the 'Startup folder' for automatic start up of the applications.

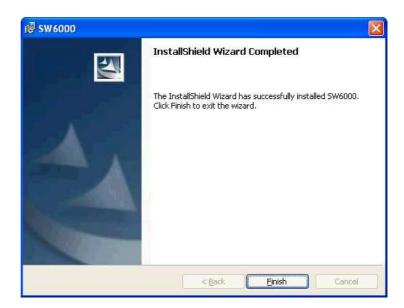

## 'Advanced' Installation

The following installation procedure describes how to install the SW 6000 Software on multiple PCs in designs as described in the section 'Installation with Multiple PCs'. Two examples are shown.

#### HINT:

The first example shown uses the advanced option to install the SQL 2008 Server Express, SW 6000 Database, CUI, CUA and CAA on one PC. This is very similar to the "One PC installation" which in many cases can be used for installing the SW 6000 on the PC running the database in a system with many PCs.

#### PC with: SQL 2008 Server Express, SW 6000 Database, CUI, CUA and CAA

#### **Installing Prerequisites**

Insert the CD with the 'SW 6000 Version 5.3' Software in the CD-ROM drive in the PC

#### **IMPORTANT:**

If the software is downloaded from the DIS web site the folder 'SW 6000 Installation' must be copied to C:\ before the installation is started and the installation must be started from the copied folder (C:\SW 6000 Installation)

Click on the Setup.exe in the 'SW6000 v5.3.xx\ SW 6000 Installation' folder on the CD.

'The install Shield Wizard' will automatically show a list of 'Prerequisites' required for running SW 6000

Click 'Install' and continue clicking 'Install' until you are asked if you want to install the SQL server.

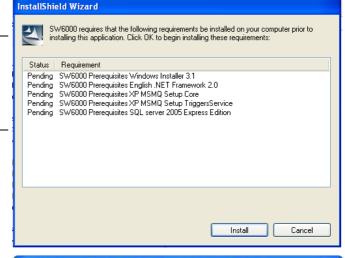

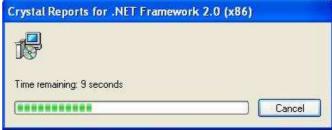

#### 2 SQL 2008 Server

Click 'Install' to install the 'SQL server 2008' then observe the user input to be inserted during the installation of the SQL server.

INFO: The SQL server2008 shall only be installed on one PC in a system The CUI shall be installed at the same PC as the SQL database

#### **Installing SW 6000**

After installing the 'Prerequisites', the installation wizard continues by installing the SW 6000 Applications

6 Click 'Next'

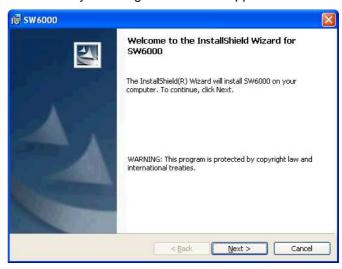

7 Accept the License Conditions and click 'Next'

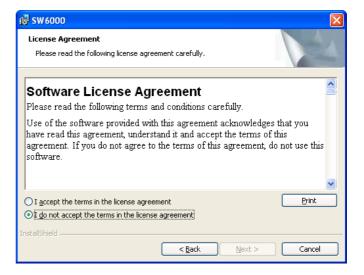

8 The installation gives two choices: 'One PC' installation and 'Advanced Installation'. Select 'Advanced Installation' and click 'Next'

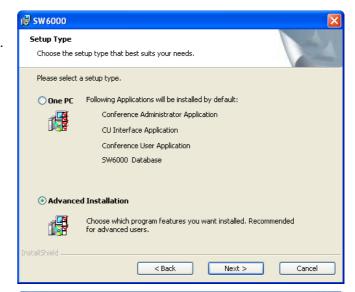

9 Select the CU Interface application (CUI)

INFO: The CUI is the interface between the SW 6000 Database and the CU 6005/6010/6011

The CUI is only to be installed on the computer running the database, which is connected to the CU 6005/6010/6011 Central Unit by an RS232 cable.

Select the 'Conference Administrator Application' Select the 'Conference User Application' Select the 'SW 6000 Database'.

INFO: The 'SW 6000 Database' option has to be unselected when installing the SW 6000 software on all other PCs in the system.

Select only the 'SW 6000 Database' on a PC, where the 'SQL Server 2008' has been installed.

Tick the applications, which has to start-up automatically (Autorun) every time the PC is started

Select the COM ports to use for the CUI and ECA Interface Application's.

If another default language than English is required, then please make a selection. The default language can only be selected during installation.

Click 'Next'

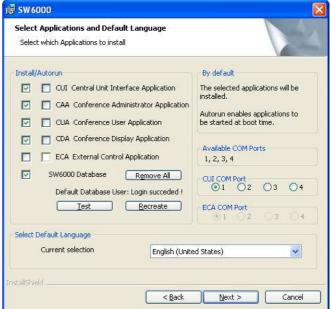

10 Select 'SW 6000-1' as the database to be installed.

INFO: The SW 6000 system can handle up to 4 databases in each database engine. The names of the databases are limited to 'SW6000-1', 'SW6000-2', 'SW6000-3', and 'SW6000-4'.

For most installations only the SW6000-1 database is needed.

IMPORTANT: Remember the name of the database(s) selected as well as the name of the computer as this information is needed when installing the SW 6000 Software on other PCs

#### 11 Click Test

This test shall pass indicating that the SW 6000 Database(s) are installed on an installed SQL Server.

Click 'OK' if test passes

If the test does not pass then the Name of the computer might be wrong.

Click 'Next'

12 Set Database Connection and Hall Definitions page.

Here you will have an option to select the database engine.

By default the MSDE./SQL Server Express option is selected.

The 'Create Hall Definitions' checkbox must be checked if the option to connect to multiple databases shall be configured.

Details on hall definition settings are present in the 'Creating Multiple Hall Definitions' section.

Click 'Next' to continue.

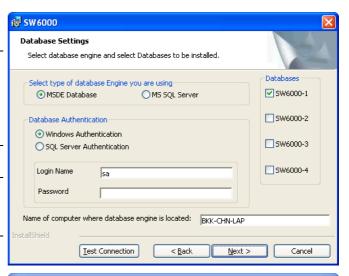

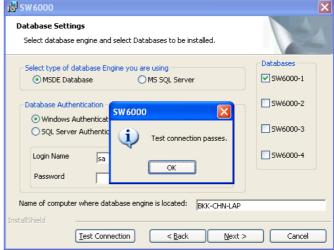

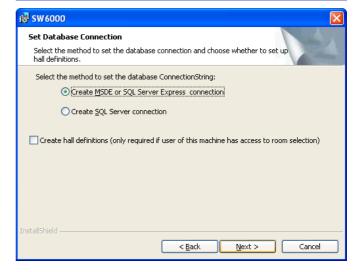

13 If you have selected 'Create Hall definitions' previously, the 'Hall Definitions' window will appear.

Details on how to setup hall definitions are present in the 'Creating Multiple Halls Definitions' section.

Please consult the section 'Creating Multiple Halls Definitions' for instructions.

14 Click 'Install' to install the options selected

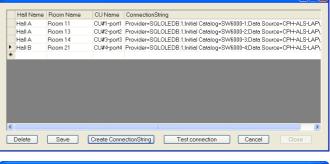

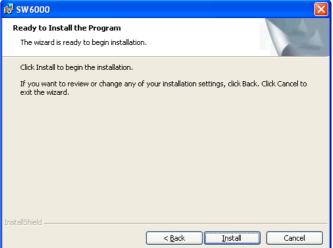

15 The SW 6000 Applications are being installed

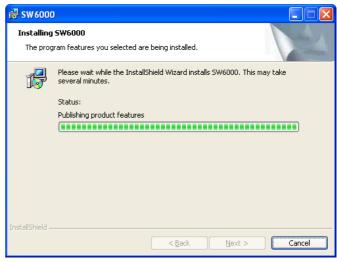

16 If a connection string is present, you will be asked if you want to modify the connection string.

Click No

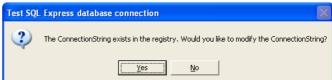

17 Creation of the 'Connection string'.

Info: The 'connection string' is the 'address' the application uses to connect to the database.

Use default or change those fields if needed:

- 'Name of the computer where SQL Express is located'. In the example the name is 'bkk-lap-chn'
- 'Default database name'. In the example the name is 'SW6000-1'

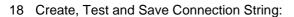

Click the 'Create default ConnectionString' button to generate the connection string according to the parameters provided.

The resulting 'ConnectionString' will be displayed in the textbox at the bottom of the window

Click 'Test connection'.

The message 'Connection succeeded' will show.

Important: This test must succeed. If the test does not succeed then the name of the computer or the default database name might be wrong.

Click 'Save ConnectionString'

Click 'Next'

19 Click 'Finish' to complete the installation.

Shortcuts to the application have now been created at the 'Desktop', the 'Start menu' and in the 'Startup folder' for automatic start up of the application.

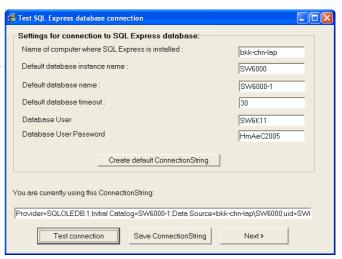

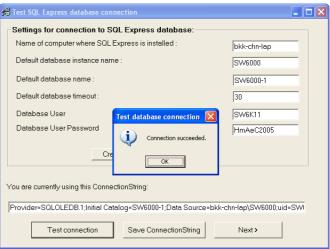

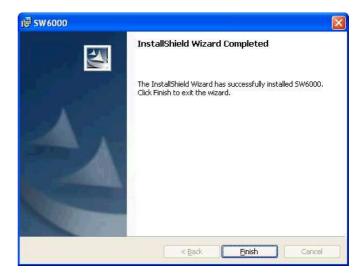

20 Insert the SW 6000 License file as explained in the section "License File"

#### PC with: CUA and CAA

#### **Installing Prerequisites**

Insert the CD with the 'SW 6000 Version 5.3' Software in the CD-ROM drive in the PC

#### IMPORTANT:

If the software is downloaded from the DIS web site the folder 'SW 6000 Installation' must be copied to C:\ before installation is started and the installation must be started from the copied folder (C:\SW 6000 Installation)

Click on the Setup.exe in the 'SW6000 v5.3.xx\ SW 6000 Installation' folder on the CD.

'The install Shield Wizard' will automatically show a list of 'Prerequisites' required for running SW 6000

Click 'Install' and continue clicking 'Install' until you are asked if you want to install the SQL server.

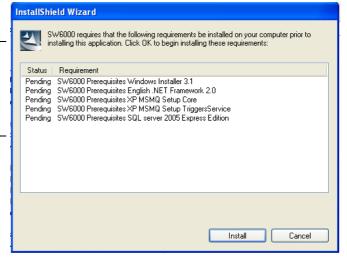

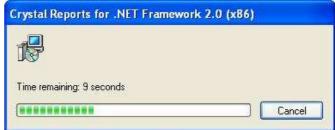

2 SQL Server 2008 Express Edition

Click 'Cancel' when asked if you want to install the 'SQL Server 2008 Express Edition'

#### **Installing SW 6000**

After installing the 'Prerequisites', the installation wizard continues by installing the SW 6000 Applications

3 Click 'Next'

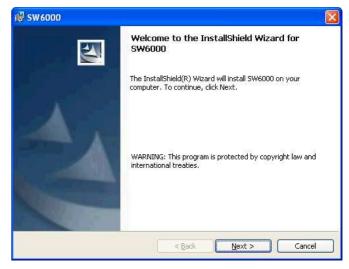

4 Accept the License Conditions and click 'Next'

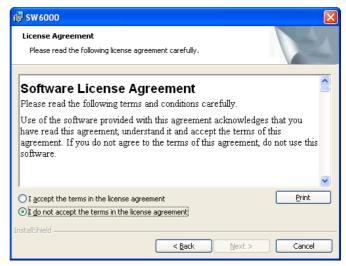

The installation gives two choices:
 'One PC' installation and 'Advanced Installation'.
 Select 'Advanced Installation' and click 'Next'

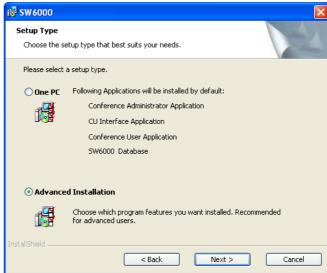

6 Select the 'Conference Administrator Application Select the 'Conference User Application' Select the 'Conference Display Application' Tick the applications, which has to start-up automatically (Autorun) every time the PC is

Click 'Next'

started

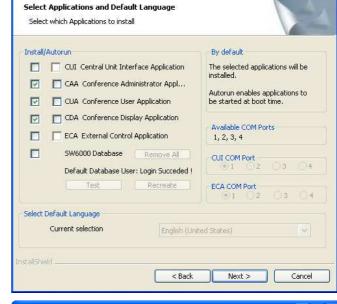

**₩** SW 6000

7 The SW 6000 Applications are being installed

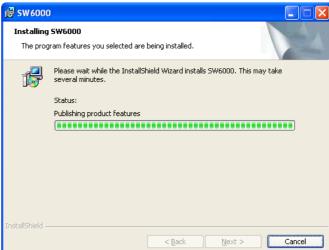

8 Creation of the 'Connection string'.

Info: The 'connection string' is the 'address' the application uses to connect to the database.

Insert the name of the PC, where the database is installed in the field 'Name of the computer where SQL Express is installed'.

In the example the name is 'bkk-lap-chn'

Insert 'Default database name'.

In the example the name is 'SW6000-1'

#### **IMPORTANT:**

When installing the applications CUI, CAA. CUA. ECA or CDA on other PCs than the one where the database is installed the 'Name of the computer...'

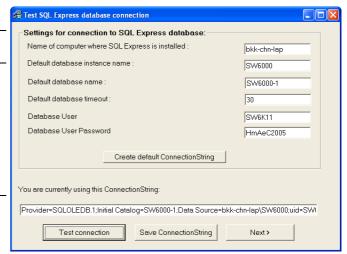

#### and 'Default database name' has to be filled in.

9 Create, Test and Save Connection String:

Click the 'Create default ConnectionString' button to generate the connection string according to the parameters provided.

The resulting 'ConnectionString' will be displayed in the textbox at the bottom of the window

Click 'Test connection'.

The message 'Connection succeeded' will show.

#### **IMPORTANT:**

This test must succeed. If the test does not succeed then the name of the computer or the default database name might be wrong.

Click 'Save ConnectionString'

Click 'Next'

10 Click 'Finish' to complete the installation.

Shortcuts to the application have now been created at the 'Desktop', the 'Start menu' and in the 'Startup folder' for automatic start up of the application.

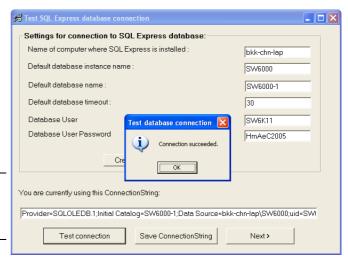

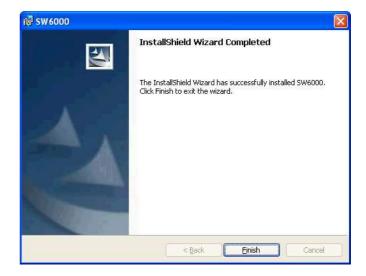

#### License file

A licence file is needed for running the SW 6000 Software. Even if it might be possible to run functionality and/or application which are not licensed for, it is illegal in accordance with the License Conditions.

The licence file can be obtained from DIS by supplying the serial number of the CU 6005/6010/6011 to DIS. The firmware in the CU 6005/6010/6011 shall be release 6.7 or higher.

#### IMPORTANT:

The licence file "SW6000 License.xml" received from DIS must be placed at the same location as the CUI execute directory (C:\Program Files\ DIS\CU Interface Application).

The name of the license file SW6000 License.xml must not be changed.

If no license file is found, the license file is invalid or the license is expired this will be displayed using a message box on the PC running the CUI interface and a system message will also be sent to CUA computers that have system message monitoring capabilities.

#### **IMPORTANT:**

Connection to the CU is needed for the license to be checked and hence the operation of said SW. If the CU is not connected and therefore the licence file is not checked the CAA can be started and access the Database info such as the seat table but all of the licensed features would be greyed out and unavailable.

## Installing the CP 6001 Chip Card Programmer

The CP 6001 Chip Card programmer is used for programming and reading DIS chip cards. To install the programmer follow the instructions:

 Connect the programmer to an available USB port on the PC, where a CAA application is installed.

Your windows operating system will automatically detect the CP 6001 by showing the 'Found New Hardware Wizard'.

Click 'No, not this time' to continue.

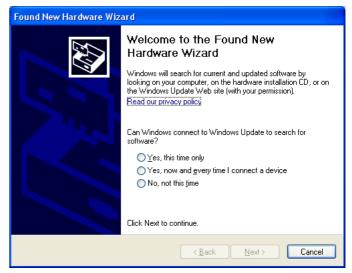

2 Insert the SW 6000 v5.3.xx CD-ROM in the CD drive

Select 'Search removable media (floppy CD-ROM...)

Click 'Next'.

If the 'Windows Installer' cannot find the driver, please proceed to step 5.

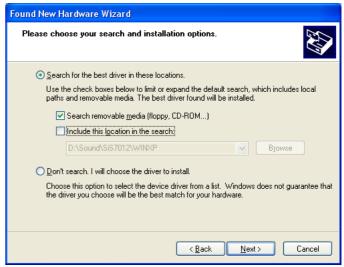

Manual 01 19 60011

3 The driver has been installed and the CP 6001 Chip Card Programmer is now ready to use.

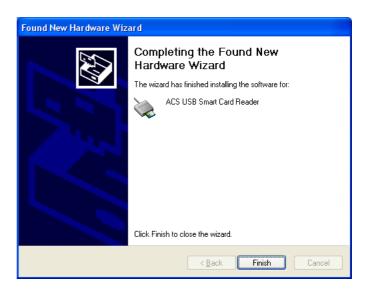

- 4 If the 'Windows Installer' cannot find the driver, please click the "Include the location in the search" and click 'Browse'
- 5 Include the driver folder as shown (to be found in the SW6000 v5.3.xx CD-ROM in the folder: 'Miscellaneous\Driver for DCS 600x Chip card programmers'.

Select the folder 'ACR38U\_inst\_111108\_P' Click 'OK'.

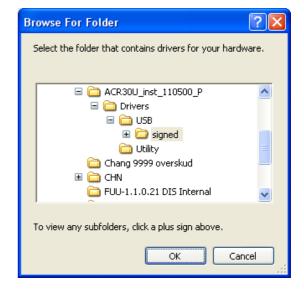

6 Click 'Next'.

● Search for the best driver in these locations.

Use the check boxes below to limit or expand the default search, which includes local paths and removable media. The best driver found will be installed.

■ Search removable media (floppy, CD-ROM...)

■ Include this location in the search:

■ E:\ACR30U\_inst\_110500\_P\Drivers\USB\signed ■ ■ Browse

■ Don't search. I will choose the driver to install.

Choose this option to select the device driver from a list. Windows does not guarantee that the driver you choose will be the best match for your hardware.

Found New Hardware Wizard

Please choose your search and installation options.

7 The driver has been installed and the CP 6001 Chip Card Programmer is now ready to use.

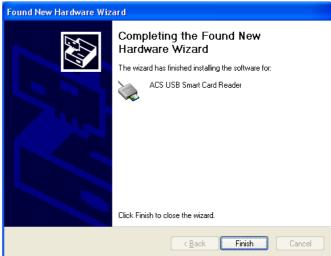

# **Upgrading from previous versions**

## **Upgrading procedure (using old MSDE Database Server)**

If you have a previous SW 6000 version already installed using the MSDE Database Server, you can upgrade to version 5.3 as follows.

#### Upgrading from MSDE Database Server to SQL 2008 Server Express

- Backup the Database using 'SW 6000 Backup Utility'.
- Remove the old installation using "Control Panel

   Add or Remove Programs" in the following order:
  - SW 6000 applications (CUI, CAA, CUA, ECA, CDA, SW6000 Backup Utility)
  - SW6000 Database
  - MSDE Installation
- 3 Install the applications as explained in the section "Software Installation".
- 4 Restore the Database using 'SW 6000 Backup Utility'.
- 5 Start the CAA.

You will be prompted to upgrade the database when the CAA is started the first time after the installation. Accept this and the database will automatically be upgraded.

Click 'Yes'

- 6 The upgrade is now completed.
  - Click 'OK'.
- 7 Insert a new SW 6000 License file as explained in the section "License File"
- 8 Update other PCs in the system, however do not install the SQL Server 2008 Express Edition.

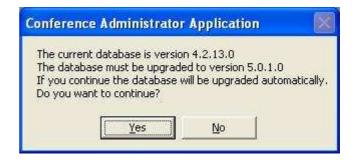

# **Upgrading procedure (using SQL 2008 Server Express)**

If you have a previous SW 6000 version already installed using the SQL 2005 Server Express but want to use the SQL 2008 Server Express, you can upgrade as follows.

## Upgrading from SQL 2005 Server Express to SQL 2008 Server Express

- 1 Backup the Database using 'SW 6000 Backup Utility'.
- 2 Double-click the 'setup.exe' in the SW 6000 Installation folder and select 'Install'.

Select the 'Advanced Installation'.

Select 'Remove All' to remove the database, accept to delete all SW6000 databases, and enter 'sa' in the Name field and 'sw6000-1' in the password field.

Cancel the remaining installation and Finish.

Optionally, it is possible to remove the database using SQL Server Management Studio Express. The use of SQL Server Management Studio Express is not supported by DIS.

- 3 Remove the old installation using "Control Panel Add or Remove Programs" in the following order:
  - 1. SW6000
  - SQL 2005 Server Express
- 4 Install the applications as explained in the section "Software Installation".
- 5 Restore the Database using 'SW 6000 Backup Utility'.
- 6 Start the CAA.

You will be prompted to upgrade the database when the CAA is started the first time after the installation. Accept this and the database will automatically be upgraded.

Click 'Yes'.

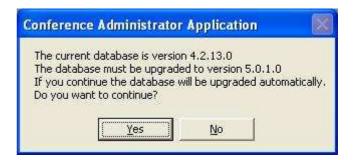

7 The upgrade is now completed. Click 'OK'

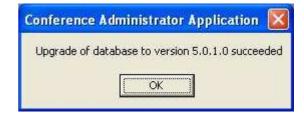

- 8 Insert a new SW 6000 License file as explained in the section "License File"
- 9 Update other PCs in the system, however do not install the SQL Server 2008 Express Edition.

# After installation of Software

## **Customer logo**

The DIS logo in the CUA application can be exchanged with a customer logo.

#### Do the following:

- Open the file "CUA logo background.bmp" with a graphics-editing program like 'Paint'.
  - The file is found on the SW 6000 CD-ROM in the folder 'SW6000 Accessories\Customer logos'.
  - The image in the file has the same colour as the background for the CUA application.
  - The image size is 214x162 pixels and the new logo has to have the same image size.
- 2 Open a <u>new</u> instance of 'Paint' and open the file with the customer logo.
- 3 Select the part of the logo which shall be used and select 'copy'.
- 4 Insert the selected part of the customer logo into the background file and edit the colours if needed.
- 5 Save the file as: logo.bmp (24 bit)
- Move or copy the just created logo file to the same directory where the CUA executable is placed, normally 'C:\Program Files\DIS\Conference User Application'.
- 7 When starting the CUA application now the customer logo has replaced the DIS logo

# **Creating Database Connections**

If your CUA or CAA application on the PC shall have access to more databases you must check the checkbox 'Create Hall Definitions' when prompted during installation of the CUA, CAA.

During the installation of SW 6000 software, if the 'Create Hall Definitions' checkbox is selected, it is time to set the hall definitions, the following window will appear.

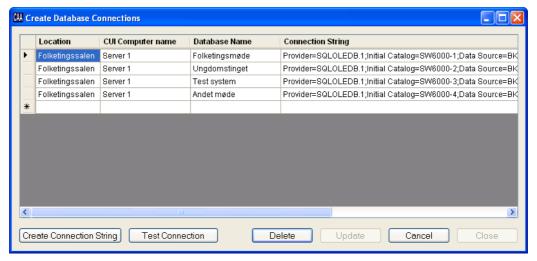

Inside the window there is a grid with 4 columns:

• Location: A description of the location of the computer, where the database is installed.

- CUI Computer Name: The name of the computer, where the CUI is installed (and database).
- Database Name: A name identifying the database for the user.
- ConnectionString: The string, which the CU Interface uses to connect to the specified database.
   Pressing the 'Create ConnectionString' button at the bottom of the window creates the ConnectionString.

There are 6 buttons at the bottom of the window.

- 'Delete' button will delete the current row in the grid.
- 'Save' button will save all row present in the grid to Windows registry.
- 'Create ConnectionString' button is used to create a ConnectionString for the current row on the grid. When this button is pressed, a new window 'Generate ConnectionString' pops up.
  - Data Source Type Select if the database is MSDE/SQL Express or SQL.
  - Name of the computer where SQL Server is installed

Insert the name of the Computer running the CUI and database

Default database instance name

The default value is SW6000

Default database name
 The Database Name is the name of the database we wish to

connect. The names are limited to SW6000-1, SW6000-2, SW6000-3, and SW6000-4.. Click 'Create' to generate the

connection string.

Default database time out
 The default database timeout is the timeout value for the

connection established

Database user
 Default value used during installation of SW 6000

Database user password
 Please note if the database is MDSE then the password has to be

changed to HmAeC2k. For SQL 2008 Server the password is

HmAeC2005

When the selections has been made click 'Make ConnectionString'.to create the connection string. Use the 'Test Connection' button to test the connection string.

Close the window and proceed filling in information and create connection string for all the connections.

- 'Test connection' button will validate whether the ConnectionString on the current row in the grid can be used to successfully connect to the database.
- 'Cancel' button will cancel any changes made to the Database Connections.
- 'Close' button will close the window.

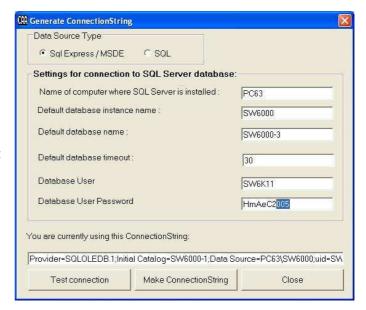

## Advanced settings CUA, CDA

### Command line parameters for the CUA and CDA

to. An example of a valid 'connectstring' entry is

Provider=SQLOLEDB.1;Initial Catalog=SW6000-1;Data

Source=bkk-chn-

lap\SW6000;uid=SW6K11;password=HmAeC2005;Timeout=30;

-DISABLEAUTOHIDE Will not hide taskbar

-CUI 'PC-name' If the CUA and CDA shall automatic change connection to

database if the CUI is starting up on another database this

parameter has to be inserted in the command line.

## **Advanced settings ECA**

1 After the ECA has been installed, the ECA shortcut is placed on the Desktop and in the start folder.

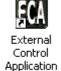

- 2 Click the 'ECA Interface' shortcut on the desktop
- When starting the 'ECA' the following window appears:

The COM ports, which are configured, will be highlighted.

Insert the Name of the Computer, where the database is installed

Insert the 'Default Database name'

Click 'Save'

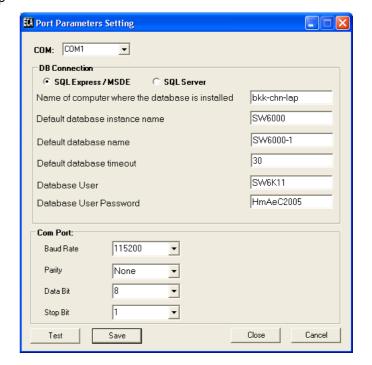

### Command line parameters for the ECA

-W Show a communication window when the ECA is started. Don't use

this parameter in normal use.

-COMx Specifies the COM port to use. COM1 to COM4 are valid entries. When the COM port is specified, the 'Select COM port' popup is

disabled.

## **Advanced settings CUI**

1 After the CUI has been installed, the CUI shortcut is placed on the Desktop and in the start folder.

To access advanced settings remove the command line parameter in the shortcut selecting the com port.

Click the 'CU Interface' shortcut

When starting the 'CUI Interface' the following window will then appear:

The COM ports, which are available, will be highlighted.

3 Pressing the 'Tools' menu brings the following two choices:

**Room Selection** 

Port Setting

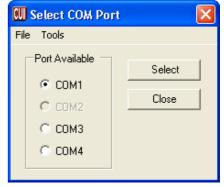

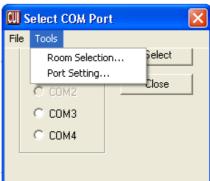

#### 4 Creating Database Connections

This window gives the possibility to add more database connections or change the existing ones.

Functionality is found in the section 'Creating Database Connections'

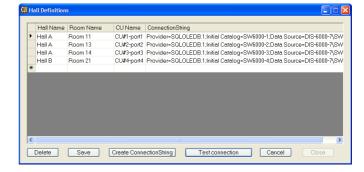

#### 5 Computer Setup

The values in those fields are set during installation.

The Computer name must be changed if a database from another installation is restored to this database.

Important: The name in "queue" field must not be the same as the name in the "Computer" field. The "queue" field must have the format :

"Computer\_name-SW6000"

#### 6 Port Setting

This window is used for changing the communication properties of the CU 6005/6010/6011.

Make the changes, click 'Update' and then click 'Next'.

7 By selecting a Com port and Click 'Select' the CUI application starts with connection to the port chosen.

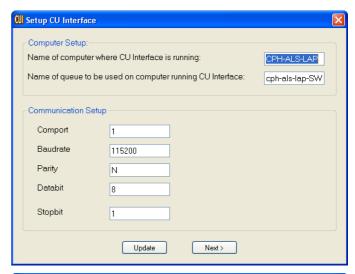

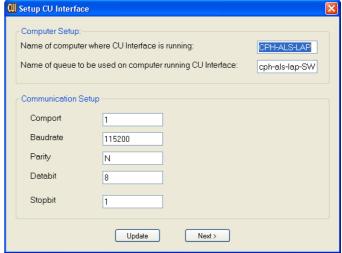

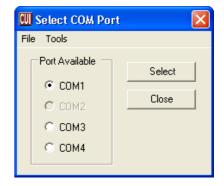

#### Command line parameters for the CUI

-W

Show a communication window when the CUI is started. Don't use this parameter in normal use.

-COMx

Specifies the COM port to use. COM1 to COM4 are valid entries. When the COM port is specified, the 'Select COM port' popup is disabled.

to. Valid 'connectstring' entry is

Provider=SQLOLEDB.1;Initial Catalog=SW6000-1;Data

Source=bkk-chn-

lap\SW6000;uid=SW6K11;password=HmAeC2005;Timeout=30;

-CREATELOGS Will cause logs to be created.

-ALLMICOFF Use this parameter to enable an All microphone Off command to

be send to indicate that the number of microphones "On" is zero. This command is only sent when the last microphone is switched

off.

## No 'Windows' logon

For the CUI and the CUA application, it is normally not desirable to have the standard 'Windows logon'. To avoid the windows logon, do the following:

## Automatic logon in XP for a PC not joined to a domain

A description in how to correct the fault can be found below or at http://support.microsoft.com/kb/315231/en-us:

- 1 Click Start, and then click Run.
- 2. In the Open box, type control userpasswords2, and then click OK.
- 3. Clear the "Users must enter a user name and password to use this computer" check box, and then click **Apply**.
- 4. In the **Automatically Log On** window, type the password in the **Password** box, and then retype the password in the **Confirm Password** box.
- Click OK to close the Automatically Log On window, and then click OK to close the User Accounts window.

## Automatic logon in XP for a PC joined to a domain

A description in how to correct the fault can be found below or at <a href="http://support.microsoft.com/kb/315231/en-us">http://support.microsoft.com/kb/315231/en-us</a>:

**Important** If you turn on autologon, using Windows XP becomes more convenient. However, using this feature can pose a security risk.

**Warning** If you use Registry Editor incorrectly, you may cause serious problems that may require you to reinstall your operating system. Microsoft cannot guarantee that you can solve problems that result from using Registry Editor incorrectly. Use Registry Editor at your own risk.

If you set a computer for automatic logon, anyone who can physically gain access to the computer can also gain access to everything that is on the computer, including any network or networks that the computer is connected to. Additionally, if you turn on automatic logon, the password is stored in the registry in plain text. The specific registry key that stores this value is remotely readable by the Authenticated Users group. Therefore, only use this setting if the computer is physically secured and if you make sure that users who you do not trust cannot remotely see the registry.

- 1 Click Start, click Run, type regedit, and then click OK
- 2 Locate the following registry key:

HKEY\_LOCAL\_MACHINE\SOFTWARE\Microsoft\WindowsNT\CurrentVersion\Winlogon

- 3 Using your account name and password, double-click the **DefaultUserName** entry, type your user name, and then click **OK**
- 4 Double-click the **DefaultPassword** entry, type your password under the value data box, and then click **OK**.

If there is no **DefaultPassword** value, create the value. To do this, follow these steps:

- a. In Registry Editor, click Edit, click New, and then click String Value.
- b. Type **DefaultPassword** as the value name, and then press ENTER.
- c. Double-click the newly created key, and then type your password in the Value Data box.

If no DefaultPassword string is specified, Windows XP automatically changes the value of the AutoAdminLogon registry key from 1 (true) to 0 (false) to turn off the AutoAdminLogon feature

5 Double-click the AutoAdminLogon entry, type 1 in the Value Data box, and then click OK.

If there is no AutoAdminLogon entry, create the entry. To do this, follow these steps:

- a. In Registry Editor, click Edit, click New, and then click String Value.
- b. Type AutoAdminLogon as the value name, and then press ENTER.
- c. Double-click the newly created key, and then type 1 in the Value Data box.
- 6 Quit Registry Editor.
- 7 Click Start, click Restart, and then click OK

After your computer restarts and Windows XP starts, you can log on automatically.

If you want to bypass the automatic logon to log on as a different user, hold down the SHIFT key after you log off or after Windows XP restarts. Note that this procedure applies only to the first logon. To enforce this setting for future logoffs, the administrator must set the following registry key:

HKEY\_LOCAL\_MACHINE\SOFTWARE\Microsoft\WindowsNT\CurrentVersion\Winlogon

Value:ForceAutoLogon

Type: REG\_SZ

Data: 1

# How to get started

## Pre-requisite steps before use

The system has now been installed successfully.

The following sections describe the necessary steps to get started. However please refer to the CAA User Manual, the CUA User Manual and CDA User Manual for a throughout description of how to use the SW 6000 System.

#### **Steps**

- 1. Connect the CU 6005/6011 Central Unit (CU) to the PC, where the CUI is installed, with a RS232 cable.
- 2. Turn on the CU 6005/6011 Central Unit (CU) with all units (Delegate Units, Chairman Units, AO units etc.) connected.
- 3. Start the CU Interface Application (CUI).

If the CUI version is not compatible with the database you will be advised to start the CAA to automatically update the database. You will then have to restart the CUI.

When the CUI Application starts to communicate with the CU it will receive information for all units connected to the CU. The CUI Application will then create one seat in the Seat assignment table for each Chairman Unit and Delegate Unit, numbering the seats, starting at one and counting upwards.

**Hint:** To make is easier later to assign delegates to seats and to make Mimic diagrams the seats should be renumbered to give a more logical order.

- 4. Start the Conference Administration Application (CAA). If needed the Database will be upgraded automatically.
- 5. Select the "Setup/Equipment/Conference Units". Assign computer names for each of the seats where

| Room | Seat# | Serial #    | Seat Type  | Use Serial # | User Type  | Computer Name |
|------|-------|-------------|------------|--------------|------------|---------------|
| 1    | 2     | 000.013.027 | DM         |              | Chairman   | PC1           |
| 1    | 3     | 000.029.173 | DM         |              | Delegate   |               |
| 1    | 100   | 000.000.000 | Technician |              | Technician | bkk-chn-lap   |

there is a PC on the network that will run the Conference User Application (CUA).

6. Select the Mimic screen from the "Setup/Configuration/Mimic Configuration" and create a new Mimic diagram.

Creating a Mimic diagram requires the user to import a bitmap showing the room or hall as a background image and then to import all seats onto the Mimic diagram and position the coloured dots representing a microphone or seat.

7. Select the User Type screen from the "Setup/User Type" and create additional user types (e.g. Vice Chairman) to be used when creating the list of Delegates and to be used as defaults for the seats when no one is logged in. The user types that are created during installation can either be modified or deleted (the Chairman and Delegate user type can be modified but not deleted).

The User Type determines individual microphone settings, screens, buttons and functions that will be available when a user is logging into the CUA.

A User Type is also associated with each seat to determine the settings that must apply as default when no one is logged in.

46 Manual 01 19 60011

8. Select the "Setup/Equipment/Conference Units" and assign a user type to each of the seats to be used

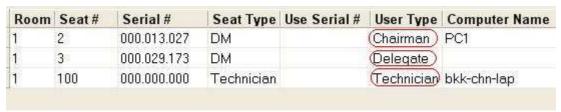

as a default when no one is logged in.

- Select the "Delegates" screen and type in information for the various users of the system.
   It is possible to enter any additional information required for delegates in up to four customisable fields.
- 10. Select the "Setup/Configuration/Delegate List Configuration" and configure the width of the various fields on the delegate lists.
- 11. Select the "Setup/Language/Languages" and create additional system languages if needed (English is created during installation).
- 12. Select the "Setup/Language/Labels" to create translations for the languages that have been added. If some or all labels are not translated then the default language translation (English) for a particular label will be used.
- 13. Select the "Setup/Language/Labels" and chose the English tab and select label 40 and change "Plenary Hall" to a description, which applied for your installation

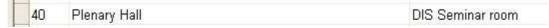

- 14. Select the "Message" screen and create messages.
- Select "Setup/Equipment/CDA Displays and assign Computer Name for each of the CDA displays to be used.
- Select "Setup/Configurations/CDA Configuration and change (if needed) Font Size, Colours etc. for the various CDA screens available.
- 17. Select "Conference"
- 18. Add a conference
- 19. Fill in a proper name for the conference.
- 20. If chip cards or login using code are not in use select "Prepared Delegate List".
- 21. Select the preferable "Microphone Operation Mode" and preferable "Voting Parameters" (both "Microphone Operation Mode" and "Voting Parameters" can be changed at any time during the conference"
- 22. Change Start and Stop date if needed.
- 23. Click update
- 24. Select "Delegate List
- 25. Select the delegate who is to be placed in Seat 1 and click >>

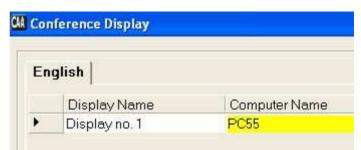

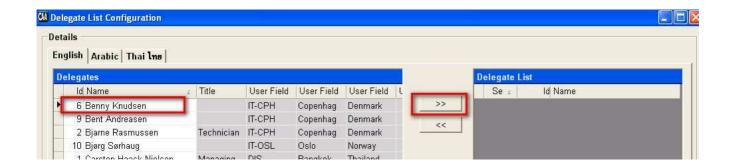

26. Select the delegate who is to be placed in Seat 2 and click >>. Continue until delegates are placed in all seats

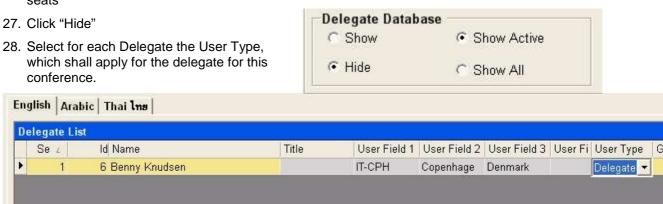

- 29. Click Update and close the Delegate List screen
- 30. Select Agenda and fill in an Agenda for the Conference
- 31. Select Options and select the default options for this conference
- 32. Click Update

**Hint:** If the conference created is supposed to be the default for future conferences then click "Save as Default"

The system is now ready for use, however it is strongly recommended to read the User Manuals for Applications.

# **Un-installing**

Normally you will not need to un-install the SQL server however if an un-install is required follow the below instruction carefully:

# Un-install SW 6000 Applications

The SW 6000 Applications can be un-installed using the windows 'Control Panel' and selecting 'Add or Remove programs'. The name of the installation is 'SW6000'.

1 To un-install select 'SW6000' in the list of programs and click 'Remove'.

All the application are then removed.

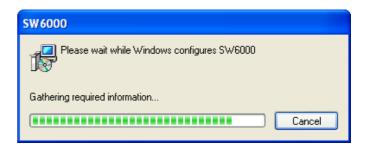

### Un-install SW 6000 Databases

If a database (SW 6000-1, SW 6000-2, SW 6000-3 or SW 6000-4) has been installed using the SW 6000 Setup, the databases will <u>not be removed</u>, when removing the SW 6000 Application using 'Add or Remove programs'.

The Databases is removed in the following way:

1 Run the SW 6000 Setup program and select 'Advanced Installation'

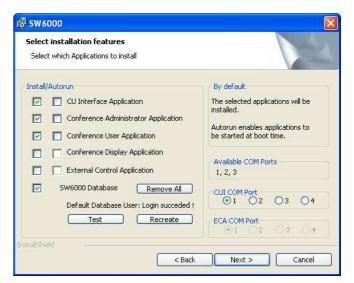

2 Click 'Remove All'

You will be asked to enter Database Administrator credentials .

Enter 'sa' in the Name field and "sw6000-1" in the Password field

Click 'Next'

The SW 6000 Database is now removed.

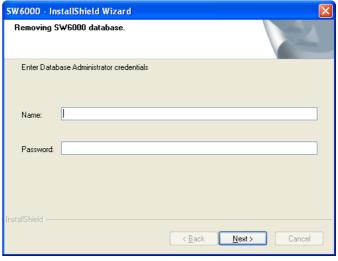

#### Important:

Remember to make backup of the databases. When the databases are removed all conference data is lost.

### Problems un-installing the SW 6000 Databases

If the SW 6000 Applications have been removed before the SW 6000 databases are removed or the above procedure for removing the SW 6000 Databases fails the database can be removed in the following way:

#### Delete the folder C:\Program Files\DIS\SW6000 Database

#### Important:

Remember to make backup of the databases before deleting them. When the databases are removed all conference data is lost.

# **Un-install SQL 2008 Express Server**

The 'Microsoft SQL Server' can be uninstalled using the 'Add or Remove Programs' function is the Windows 'Control Panel' as well, but unless the 'SW 6000 Databases' has already been uninstalled, do not uninstall the SQL server

The program is displayed on the list as 'Microsoft SQL Server 2008'.

# Descriptions of the more technical parts

### **Database**

To use the SW 6000 applications you need a database. The database contains all data used by the application such as delegate names, microphone information etc. etc.

When installing the SW 6000 software a database will be created with initial data.

The 'SQL Database Engine' hosts all databases.

These SQL servers can host the database for SW 6000:

Microsoft SQL 2000 server, Enterprise Edition or Standard Edition

Microsoft SQL Server 2005 Express

Microsoft SQL Server 2005

Microsoft SQL Server 2008 Express

Microsoft SQL Server 2008

If you are planning to use 'Microsoft SQL Server 2008' it must be preinstalled on the computer before you install SW 6000. If you are planning to use 'Microsoft SQL Server 2008 Express' you can use the set-up on SW 6000 CD-ROM.

#### 'Microsoft SQL Server 2008' is not part of the SW 6000 software package.

The data in the database is not secured in any way. If you want to secure your data, you must contact your database administrator and change the connect strings used by the applications accordingly. For a description of connects strings see Connect string.

## Connect string

When the applications are connecting to the databases to get access to data they use a 'connect string'. This connect string identifies which database should be used by the application and how.

For the SW 6000 the connect string is located in registry key:

HKEY\_LOCAL\_MACHINE\SOFTWARE\DIS\DCS6000\Database\Connect string

#### **Connect string for MSDE**

For MSDE the value of the connect string will typically have a value similar to the following:

Provider = SQLOLEDB.1;Initial Catalog=SW6000-1;Data Source=MSDECOMPUTER\SW6000;

The 'Provider' determines how the application should access the database. In this case OLEDB is used, which is installed when installing MDAC 2.6.

The 'Initial Catalogue' is the name of the database to connect to. This is as default SW6000-1.

The 'Data Source' determines the computer where the database is located and the database instance on the computer to be used.

#### Connect string for the SQL Server

For the SQL server the value of the connect string will typically have a value similar to the following: -

Provider = SQLOLEDB.1;Initial Catalog=SW6000-1;Data Source=SQLSERVERCOMPUTER;uid=sa;

The 'Provider' determines how the application should access the database. In this case OLEDB is used – which is installed when installing MDAC 2.6.

The 'Initial Catalog' is the name of the database to connect to; this will most likely be SW6000-1.

The 'Data Source' will be the name of the computer on which the SQL server is running. Depending on how SQL server is installed you could use the same format for 'Data Source' as is used for MSDE, i.e. 'SQLCOMPUTERNAME\SW6000'

The 'uid' is the user id to be used by the application when connecting to the database. This will most likely be the default system administrator name 'sa' but it depends on how the SQL Server is installed. If you add security to the SQL Server you might change this to more appropriate value, and for example add a password to the Connect string. If you do please note that this password will be public to anyone with access to the registry on the client-machines.

52 Manual 01 19 60011

Free Manuals Download Website

http://myh66.com

http://usermanuals.us

http://www.somanuals.com

http://www.4manuals.cc

http://www.manual-lib.com

http://www.404manual.com

http://www.luxmanual.com

http://aubethermostatmanual.com

Golf course search by state

http://golfingnear.com

Email search by domain

http://emailbydomain.com

Auto manuals search

http://auto.somanuals.com

TV manuals search

http://tv.somanuals.com